# **PLEASE READ**

This manual is provided as a free service by Projector.com.

We are in no way responsible for the contents of the manual. We do not guarantee its accuracy and we do not make any claim of copyright. The copyright remains the property of their respective owners.

# **ABOUT PROJECTOR.COM**

Projector.com ([http://www.projector.com](http://www.projector.com/)) is your review and buying guide resource for DLP and LCD video projectors.

Visit the site to read the latest projector news and reviews, read and comment on projector specifications, download user manuals and much more.

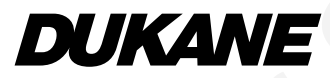

# **Software Utility Installation Guide**

# Dynamic Image Utility 2.0 Viewer PPT Converter 2.0 Image Express Utility 1.0

Please see the Help functions of the software programs for information about their functions and operation.

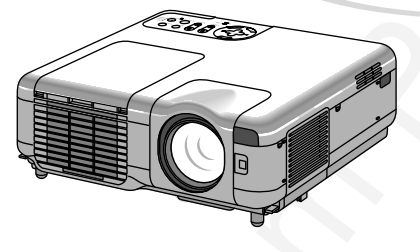

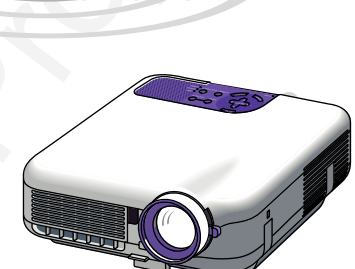

# **Software Utility Installation Guide**<br>
Dynamic Image Utility 2.0<br>
Viewer PPT Converter 2.0<br>
Image Express Utility 1.0<br>
Finance and the technique of the sections<br>
from a state of community in the section of the section of **Contents,** Based on Edition 3, Jan, 2004 **Be sure to read this before installing and using the accompanying software. (End User LIicense Agreement)------ 1 1. Introduction---------------------------------------------------------------- 3** • Contents of the Supplied CD-ROM ----------------------------- 3 • What Can Be Accomplished with the Supplied Software ----- 3 • Projetor "Easy Connection" Settings ---------------------------- 5 • Supported Projectors --------------------------------------------- 5 • Operating Environment ------------------------------------------- 6 **2. Equipment Connections and Settings---------------------------- 7** • When Using a Network Environment ---------------------------- 7 • When Making Connections with Serial Cable ------------------ 8 **3. Software Installation---------------------------------------------------- 9** • Installation ---------------------------------------------------------- 9 • Uninstalling ------------------------------------------------------- 10 **4. Starting/Exiting the Software ---------------------------------------11** • Dynamic Image Utility 2.0 -------------------------------------- 11 • Viewer PPT Converter 2.0 -------------------------------------- 12 • Image Express Utility 1.0 --------------------------------------- 13 **5. Troubleshooting ---------------------------------------------------------14**

# **To Our Customers**

**To Our Customers**<br> **When using the Projector in a network environment,<br>
please be sure to perform the various settings<br>
according to the instructions of the network<br>
administrator.<br>
<br>
• IIM and POM accopisions to absorpti When using the Projector in a network environment, please be sure to perform the various settings according to the instructions of the network administrator.**

- IBM and PC/AT are registered trademarks of International Business Machines Corporation.
- Microsoft, Windows, PowerPoint, MS-DOS and Direct X are registered trademarks or trademarks of Microsoft Corporation in the U.S.A. and other countries.
- Other manufacturers' names and trademark names appearing in this guide are registered trademarks or trademarks of the respective companies.

### **NOTE:**

- (1) The contents of this guide may not be reprinted in part or whole without permission.
- (2) The contents of this guide are subject to change without notice.
- (3) Great care has been taken in the creation of this guide; however, should any questionable points, errors, or omissions be apparent, please contact us.
- (4) Notwithstanding Section (3), this company will not be responsible for any claims of loss or profit or other matters deemed to be the result of using this unit.
- (5) Guides with incorrect collating or missing pages will be replaced.

### **Be sure to read this before installing and using the accompanying software.**

# **END USER LICENSE AGREEMENT**

PLEASE READ THIS SOFTWARE LICENSE AGREEMENT ("LICENSE") CAREFULLY BEFORE INSTALLING THE SOFTWARE. IT PROVIDES THE TERMS OF THIS LICENSE.

WHILE INSTALLING THE SOFTWARE, THIS SOFTWARE LICENSE AGREEMENT WILL BE DIS-PLAYED. BY CLICKING ON THE "Yes" BUTTON, YOU ARE CONSENTING TO BE BOUND BY THIS AGREEMENT. FOLLOW THE DIRECTIONS ON THE SCREEN AND COMPLETE THE IN-STALL ATION PROCESS.

IF YOU DO NOT AGREE TO ALL OF THE TERMS OF THIS AGREEMENT, CLICK THE "No" BUTTON. THE INSTALLATION PROCESS WILL NOT CONTINUE.

Dukane grants you ("User") a license to use the DUKANE PROJECTOR USER SUPPORTWARE ("Software") provided with this End User License Agreement ("EULA").

User assumes responsibility for the selection, adoption use and the result of use of the Software to achieve its intended result.

### **1. Term**

- 1) EULA will become effective upon User's agreement to the terms of EULA and shall remain in force until User terminates it by returning or destroying the Software and its related documents.
- **Downloaded from Archives and the second from Archives and the second from Archives and the second from Projector.come CEA CHARGE THE THE SOFTWARE IT PROVIDENT THOM SO THE SUCH SECOND FOR DRIVIDENT WITHOUT AN INTERFACE ON** 2) Notwithstanding the foregoing NECVT may terminate EULA at any time upon User failing to abide by any terms of EULA. Upon the termination of the EULA by NECVT, the license granted to User shall be terminated automatically. User agrees to destroy the Software together with all copies of it upon such termination.

### **2. License**

User use the Software on personal computers only for operating Dukane's projector supplied with the Software or other projector to be specified by Dukane ("Projector")

### **3. Replication, modification and merger of the Software**

- 1) User may make copies of the Software and related documentation to the extent necessary for using the Projector.
- 2) User may not use, copy, modify, or otherwise dispose of the Software, except as expressly permitted in EULA.
- 3) No provision in EULA shall be construed to assign and/or transfer any intellectual property right in the Software to User.

### **4. Transfer of the Software**

- 1) User may transfer the Software to any third party, provided always that:
	- a) User must transfer, with the Software, to such third party EULA and all the related documentation with all copies thereof, and must not retain any copy thereof.
	- b) Such third party has agreed to the terms and conditions of EULA.
- 2) Except as otherwise expressly permitted above, User may not sublicense, assign, transfer or otherwise dispose of the license for the Software.

### **5. Reverse Engineering**

User may not reverse engineer, decompile, and/or disassemble the Software, except and only to the extent that such activity is expressly permitted by applicable law notwithstanding this limitation.

### **6. Limitations of Warranty**

- 1) Except as expressly specified herein, the Software is provided "as is" without warranty of any kind, including but not limited to implied warranties for fitness for a particular purpose, merchantability, title and non-infringement of any third party rights.
- **EXECUTE:**<br> **EXECUTE:**<br>
1) Use may reside the Software<br>
1) Use may reside the Software<br>
1) Use may reside the Software to say this paper. In each than entry EXE and all the related<br>
2) double listing the May in Equivalent 2) If User finds a material defect, which effects to the proper operation of the Software, in the media of the Software, DUKANE will replace such defective media at no charge, if such media is returned to distributor from which such User purchased it within 1 month from such purchase and if DUKANE determines that such defect is due to DUKANE.

### **7. Limitations of Liability**

In no event shall DUKANE be responsible for any indirect, consequential or special damages or lost profits even if DUKANE has been advised of the possibility of such damages, and/or for any claim for compensation or damage by any third party to User.

### **8. Others**

- 1) The validity, interpretation, construction and performance of EULA shall be governed by the laws of Japan.
- 2) User shall not export the Software to any country to which such export would be prohibited by any applicable laws.

# **1. Introduction**

Thank you for your purchase of the Dukane projector (hereafter referred to as "unit" or "projector").

This projector is connected to a personal computer or other equipment and clearly projects text or graphics to a screen.

**The control of the control of the control of the control of the control of the control of the control of the control of the control of the control of the control of the control of the control of the control of the contro** This projector is supplied with convenient software that allows presentations to be made more simply and effectively. This guide gives an overview and describes the use of the accompanying software (contained in the CD-ROM that is supplied with this projector). Look over this guide in conjunction with the Help functions of the software programs.

# ■ Contents of the Supplied CD-ROM

The supplied CD-ROM contains the following software programs:

- **Dynamic Image Utility 2.0**
- **Viewer PPT Converter 2.0**
- **Image Express Utility 1.0**

Please see the Help functions of the software programs for information about their functions and operation.

# **What Can Be Accomplished with the Supplied Software Dynamic Image Utility 2.0**

- Converts PowerPoint files, JPEG images, and other files and creates slides that can be displayed with the viewer function of the projector.
- Captures portions of the image from the screens of word processors, spreadsheets, browsers, and other programs for use in presentations.
- $\bullet$  By saving the created slides on a flash memory card  $\lceil$ <sup>\*1</sup>) and inserting the card into the PC Card slot of the projector, the slides can be projected to the screen without connecting a personal computer.
- The connection of personal computers and projectors by means of a network environ-
- ment  $(2)$  or connection with USB cable  $(3)$  or serial cable allows the following uses. (In a
- network environment or USB cable connection (3), support of multiple units is permitted.)
- 
- (1) Images and slides can be sent from the personal computer to the projector and then projected to the screen. When using Microsoft PowerPoint 2000/2002, slides can be sent synchronized with the slide show page feed.
- (2) A personal computer can be used to switch the projector power on/off, control the adjustment of image quality and other settings, and to display the remaining lamp life.

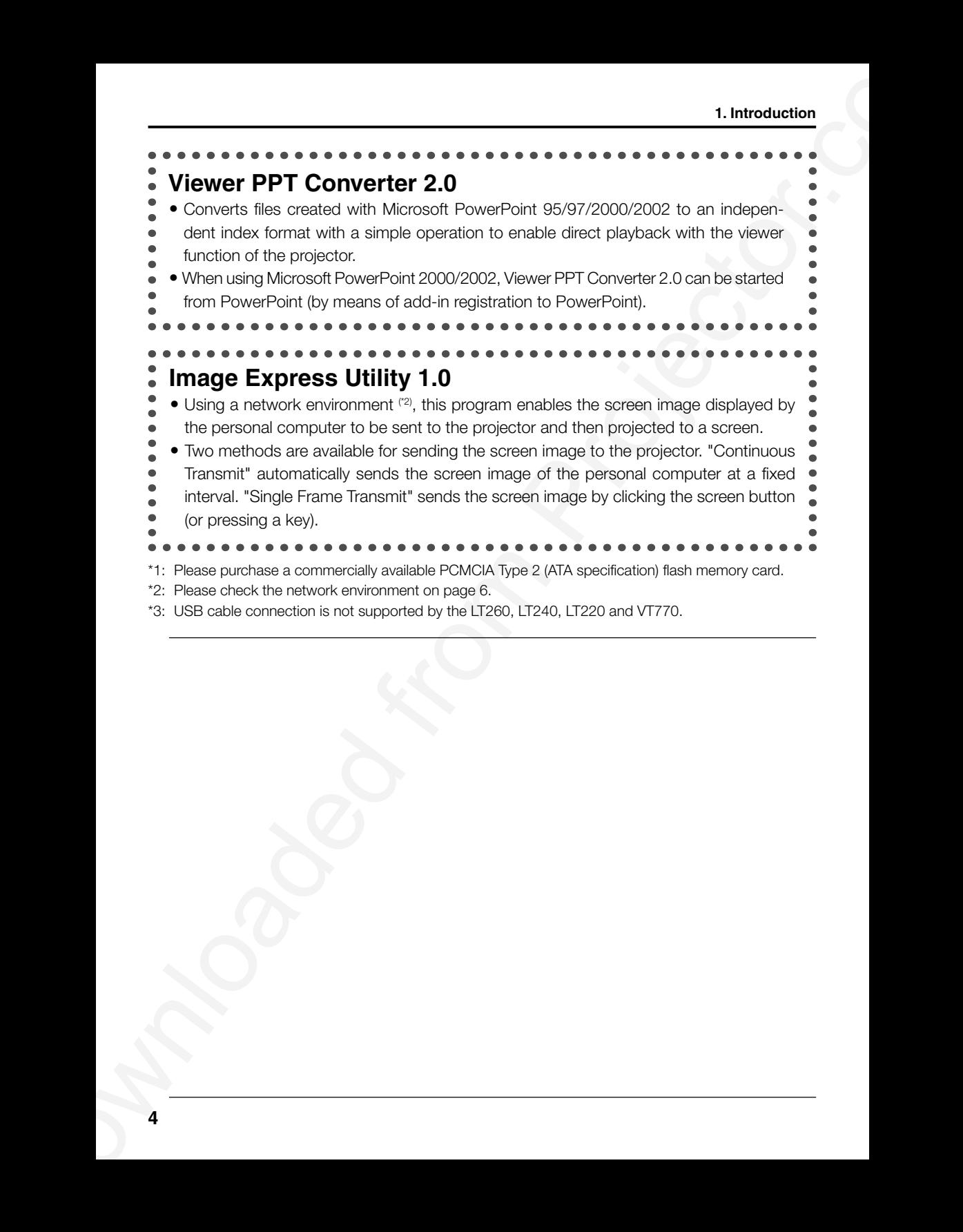

\*3: USB cable connection is not supported by the LT260, LT240, LT220 and VT770.

# **Projector "Easy Connection" Settings**

**The "Easy Connection" option is a mode that can abbreviate the troublesome LAN settings when using the Image Express Utility and connecting the PC and projector via a wireless LAN.**

- From the Advanced menu, select [Projector Options] $\rightarrow$ [LAN Mode] $\rightarrow$ [Network] Type]->[Mode]->[Easy Connection] on the projector (except the GT6000/GT5000). (No setting for IP address, SSID and channel are required.)
- **II. Projector. "Easy Connection"** Settlings<br>
The "Easy Connection" Specific associates the troubleanne<br>
LAN settings when using the limage Express Utility and connecting the PC and<br>
projector Va a wireless LAN.<br>
Trion Th • After you have installed the software from the supplied CD-ROM to your PC, before executing "Easy Connection" using Image Express Utility, visit our website to update the information about Image Express Utility and its related software. Software can be downloaded from our website at no charge.
	- Easy Connection is available on Windows 2000 Professional, Windows XP Professional and Windows XP Home Edition. (Using the Easy Connection mode on Windows XP Tablet PC Edition requires the Image

Express Utility version 1.01.0004 or later. )

- Easy Connection is available only when both PC and projector use the Dukane optional wireless cards.
- Easy Connection is not available on Dynamic Image Utility included on the supplied CD-ROM.

# **Supported Projectors**

The following Dukane projectors will be supported:

**9060 9066**

# **Operating Environment**

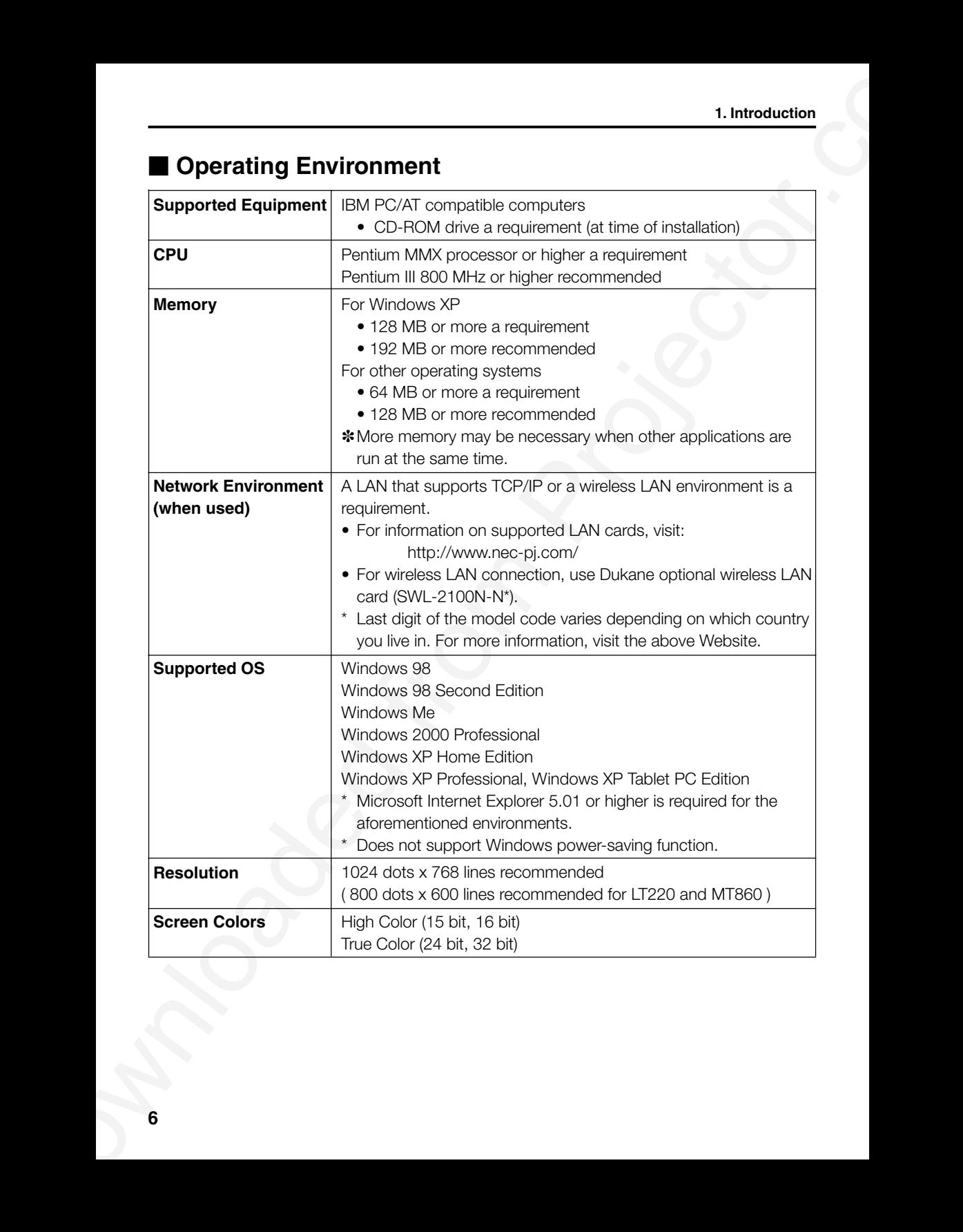

# **2. Equipment Connections and Settings**

# **When Using a Network Environment**

### **What Can Be Accomplished**

- Using Image Express Utility 1.0, the screen image displayed by the personal computer can be sent to the projector and then projected to a screen.
- Using Dynamic Image Utility 2.0, a picture or slide can be sent to the projector and then projected to a screen.
- 2. Equipment Connections and Settings<br>
When Using a Network Environment<br>
When Using a Network Environment<br>
Contributes the Accomplished<br>
Contributes the Accomplished<br>
Contributes of the projector of the projector.complish • Using the projector control function of Dynamic Image Utility 2.0 allows operations to be performed from the personal computer which include switching the projector power on/off, signal selection, and adjustment of the picture quality.

### **Equipment to Be Prepared**

• Projector (This unit) • Personal computer • LAN card

- 
- 

### **Settings at the Projector Side**

### **Preparation:**

- (1) Insert the LAN card into the PC Card slot of the projector. ("Inserting and Removing a PC card" in the user's manual)
- (2) Switch on the projector power and project to the screen. ("Projecting an Image" in the user's manual)
- (3) Switch to the advanced menu. ("Menu" in the User's manual)

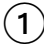

### **Press the MENU button.**

The menu will be displayed.

- **Use the SELECT button to align the cursor with [Projector Options], then press the ENTER button.**

The sub menu will be displayed.

 $\fbox{(3)}$  Use the SELECT  $\blacktriangledown$  button to align the cursor with [LAN Mode], then **press the ENTER button.**

The LAN mode setting screen will be displayed.

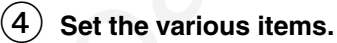

See "Using On-Screen Menu"  $\rightarrow$  "Menu Description & Functions"  $\rightarrow$  "Setting LAN Mode" in the user's manual on the supplied CD-ROM for information about the various items.

### *NOTE*

*When switching the power of the projector on/off with the projector control function, please set [Projector Options]*  $\rightarrow$  *[Setup]*  $\rightarrow$  *[Page 4]*  $\rightarrow$  *[Idle Mode] to "On".* 

### **Settings at the Personal Computer Side**

Perform the regular LAN connections settings according to the instruction manual of the LAN card (adapter).

There are no special settings to be made in the connections with the projector.

### **When Making Connections with Serial Cable or USB Cable( \*)**

\* USB cable connection may not be supported by some models.

### **What Can Be Accomplished**

- Using Dynamic Image Utility 2.0, a picture or slide can be sent to the projector and then projected to a screen.
- Using the projector control function of Dynamic Image Utility 2.0 allows operations to be performed from the personal computer which include switching the projector power on/off, signal selection, and adjustment of the picture quality.

### **[For Connections with USB Cable]**

### **Equipment to Be Prepared**

• Projector (This unit) • Personal computer • USB cable (included with the projector)

### **Connection at the Projector Side**

Plug the B type connector of the USB cable to the USB port [PC] (type B).

### **Connection at the Personal Computer Side**

Plug the A type connector of the USB cable to the USB port [PC] (type A).

### **[For Connections with Serial Cable]**

### **Equipment to Be Prepared**

- Projector (This unit) Personal computer
- Serial cable (Optional or a commercially available RS-232C cross cable may be used.

### **Connection at the Projector Side**

Plug the serial cable into the PC CONTROL connector. ("Terminal Panel Features" and "PC Control Connector" on User's manual)

### **Connection at the Personal Computer Side**

Plug the serial cable into the (RS-232C) serial connector.

# 2. Equipment Computer Side<br>
Portinine magnine LAN corrections settings<br>
Portinine magnine LAN corrections settings according to the instruction manual of the<br>
LAN card teatroids.<br>
These are in special settings to be made **NOTE:** When switching the power of the projector on/off with the projector control function, please set [Projector Options]->[Setup]->[Page 4]->[Idle Mode] to "On". For 9060, set [Idle Mode] to "On" only when the projector is connected with a USB cabe.

# **3. Software Installation**

### *NOTE*

- *Windows XP operations will be described in examples given here.*
- *• When using Windows 2000, please perform software installation/uninstalling with "Administrators" authority. When using Windows XP, perform with "Computer Administrator" authority.*
- *• If you have Dukane Projector User Supportware (Dynamic Image Utility 2.0 and Image Express Utility 1.0) already installed on your computer, before installing the new NEC Projector User Supportware, first uninstall the current one.*

# **Installation**

Dynamic Image Utility 2.0 and Viewer PPT Converter 2.0 will all be installed together. The two programs cannot be installed individually. After that, install Image Express Utility 1.0.

### **Preparation:**

Start Windows.

If Windows has already been started, please exit all running application software. The installation may not be completed properly unless all software has been exited.

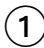

### **Set the supplied CD-ROM in the CD-ROM drive.**

The "Startup" screen will appear.

### *Reference*

3. **Software Installation**<br>
2. **Software Installation**<br>
NOTE<br>
Nindians XP agreediance will be described in campite given here.<br>
1. Wadians XP agreediance, which sakes the samples given here.<br>
1. Administration<sup>-</sup> analogit *Should the "Startup" screen not appear... 1) Click [Start]. 2) Click [Run (R)]. The [Run] screen will appear. 3) Enter the CD-ROM drive name (e.g., "Q: \") and then "SETUP.EXE" to [Open (O)]. 4) Click [OK]. The "Startup" screen will appear.*

### $\Large{\textcircled{\small{2}}}$  Click "Please read this first" to open Projector User Supportware **Readme File.**

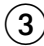

# **After reading the readme, click [x] on the window.**

The window of the readme file will be closed.

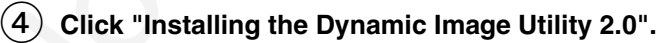

The installation will start automatically and the "Welcome" screen will appear.

# **Click [Next >] at the "Welcome" screen.**

The "End User License Agreement" screen will appear.

• Please carefully read the contents of the "End User License Agreement".

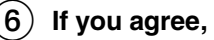

### **If you agree, click [Yes].**

• If you do not agree, please click [No] and exit the installer.

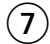

### **Now, follow the operations described in the screen messages.**

- Viewer PPT Converter 2.0 will be installed together at the time of installation of Dynamic Image Utility 2.0.
- If a message prompting you to restart the system will appear, restart the Windows.

### **Click "Installing the Image Express Utility 1.0"**  $\left( 8\right)$

• Repeat the steps  $\circled{s}$  to  $\circled{7}$  above stated.

Please remove the CD-ROM from the CD-ROM drive when the installation is completed.

### *Reference*

*• To cancel the installation of the supplied software part way through the installation, click [Cancel] and follow the instructions of the dialog box.*

# **Uninstalling**

**3. Software Internal Constant Constant Constant Constant Constant Constant Constant Constant Constant Constant Constant Constant Constant Constant Constant Constant Constant Constant Constant Constant Constant Constant C** Dynamic Image Utility 2.0 and Viewer PPT Converter 2.0 will all be uninstalled together. The two programs cannot be uninstalled individually.

Image Express Utility 1.0 will be uninstalled.

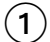

-

### **Click [Start] on Windows.**

### **Click [Control Panel].**

The "Control Panel" screen will be displayed.

**Double click [Add or Remove Programs].**

The "Add or Remove Programs" screen will appear.

**Click "Dynamic Image Utility 2.0" from the list.**  $\left( 4\right)$ 

To uninstall Image Express Utility 1.0, click "Image Express Utility 1.0" from the list.

# **Click [Change/Remove. . . ].**

A message "Are you sure you want to completely remove the selected application and all of its components?" will be displayed.

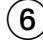

### **Check the message and click [Yes].**

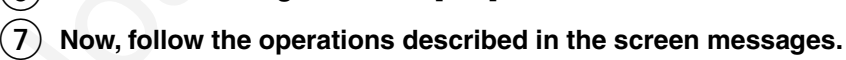

When the uninstall procedure is completed, there will be a return to the "Add or Remove Programs" screen.

### **Click [OK].** 8

There will be a return to the "Control Panel" screen

# **4. Starting/Exiting the Software**

*NOTE: Windows XP operations will be described in examples given here.*

# **Dynamic Image Utility 2.0**

# **Start the Software**

### **Preparation:**

Install the software on the personal computer from the supplied CD-ROM. (Page 9) The software cannot be started from the supplied CD-ROM.

# **4.5 Starting/Exiting the Software**<br> **ADO ASSECT ACTION AND ACTION AND ACTION AND ACTION AND ACTION AND ACTION AND ACTION CONTINUES (START)**<br> **BUYING STATE:** Windows on the persons computes from the applied CD-FOM. (From **From the [Start] menu click [All Programs] [NEC Projector User Supportware] [Dynamic Image Utility 2.0].**

Dynamic Image Utility 2.0 will start.

### *Reference*

- By selecting a PowerPoint file with Dynamic Image Utility 2.0 and clicking  $[Tools] \rightarrow [Converting]$ *PowerPoint file], the function equivalent to Viewer PPT Converter 2.0 can be executed.*
- *Image Express Utility 1.0 can be started by clicking [Tools] [Image Express Utility 1.0 Start] of Dynamic Image Utility 2.0.*

# **Display Help**

### **Preparation:**

Please start Dynamic Image Utility 2.0.

# 1

### **Click [Help] on the menu bar.**

The [Help] pull-down menu will appear.

# **Click [Help...F1].** -

The [Help] screen will appear.

### **Exit the Software**

 $\bigcirc$ 

### **Click [File] on the menu bar.**

The [File] pull-down menu will appear.

**Click [Exit].**  $\circled{2}$ 

Dynamic Image Utility 2.0 will close.

# **Viewer PPT Converter 2.0**

### **• Start the Software**

### **Preparation:**

- **Starting Exting the Software<br>
Start in Schware<br>
Start in Schware<br>
Preparation:**<br>
The contraction Fourier Post Form Bubber installed. Velves PPT Convertex 2.0 cannot be<br>
used unless PowerPort has been installed. We<br>ever P (1) Check that Microsoft PowerPoint has been installed. Viewer PPT Converter 2.0 cannot be used unless PowerPoint has been installed.
	- (2) Install the software on the personal computer from the supplied CD-ROM. (Page 9) The software cannot be started from the supplied CD-ROM.

### From the [Start] menu click [All Programs]  $\rightarrow$  [NEC Projector User **Supportware] [Viewer PPT Converter 2.0].**  $(1)$

Dynamic Image Utility 2.0 will start.

### *Reference*

- *A function equivalent to Viewer PPT Converter 2.0 can also be executed from the Dynamic Image Utility 2.0 [Tools]*  $\rightarrow$  [Converting PowerPoint file] menu.
- *Viewer PPT Converter 2.0 can also be started from the Microsoft PowerPoint 2000/2002 [Tools]*  $\rightarrow$  [NEC Projector User Supportware]  $\rightarrow$  [Output Viewer] menu.

# **Display Help**

### **Preparation:**

Please start Viewer PPT Converter 2.0.

### $\mathbf{1}$

 $\mathbf{1}$ 

### **Click [Help].**

The [Help] menu will appear.

### **Exit the Software**

### **Click [Exit].**

Viewer PPT Converter 2.0 will close.

# **Image Express Utility 1.0**

### **• Start the Software**

### **Preparation:**

Install the software on the personal computer from the supplied CD-ROM. (Page 9) The software cannot be started from the supplied CD-ROM.

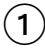

# **If Image Express Utility 1.0**<br> **Starting Extincts Software**<br> **Starting Schinarise Software**<br> **Properation:**<br> **Dresperation:**<br> **Dresperation:**<br> **Dresperation:**<br> **Dresperation:**<br> **Dresperation:**<br> **Dresperation:**<br> **Drespera From the [Start] menu click [All Programs] [NEC Projector User Supportware] [Image Express Utility 1.0].**

Image Express Utility 1.0 will start.

### *Reference*

• *Image Express Utility 1.0 can also be started from the [Tools]*  $\rightarrow$  [Image Express Utility 1.0 Start] *menu of Dynamic Image Utility 2.0.*

### **Display Help**

### **Preparation:**

Please start Image Express Utility 1.0.

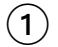

### **Click the [ ] or [ ] icon of the Windows screen task tray.**

The main menu of Image Express Utility 1.0 will appear.

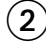

# **Click [Help] .** -

The Help screen will appear.

### **Exit the Software**

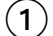

### **Click the [ ] or [ ] icon of the Windows screen task tray.** The main menu of Image Express Utility 1.0 will appear.

# $\circled{2}$

### **Click [Exit].**

Image Express Utility 1.0 will close.

# **5. Troubleshooting**

• In this chapter, the software names have been abbreviated as follows: Dynamic Image Utility 2.0 to DIU 2.0, Viewer PPT Converter 2.0 to PPTC 2.0, and Image Express Utility 1.0 to IEU 1.0.

### **<Problem>** Installation does not complete normally.

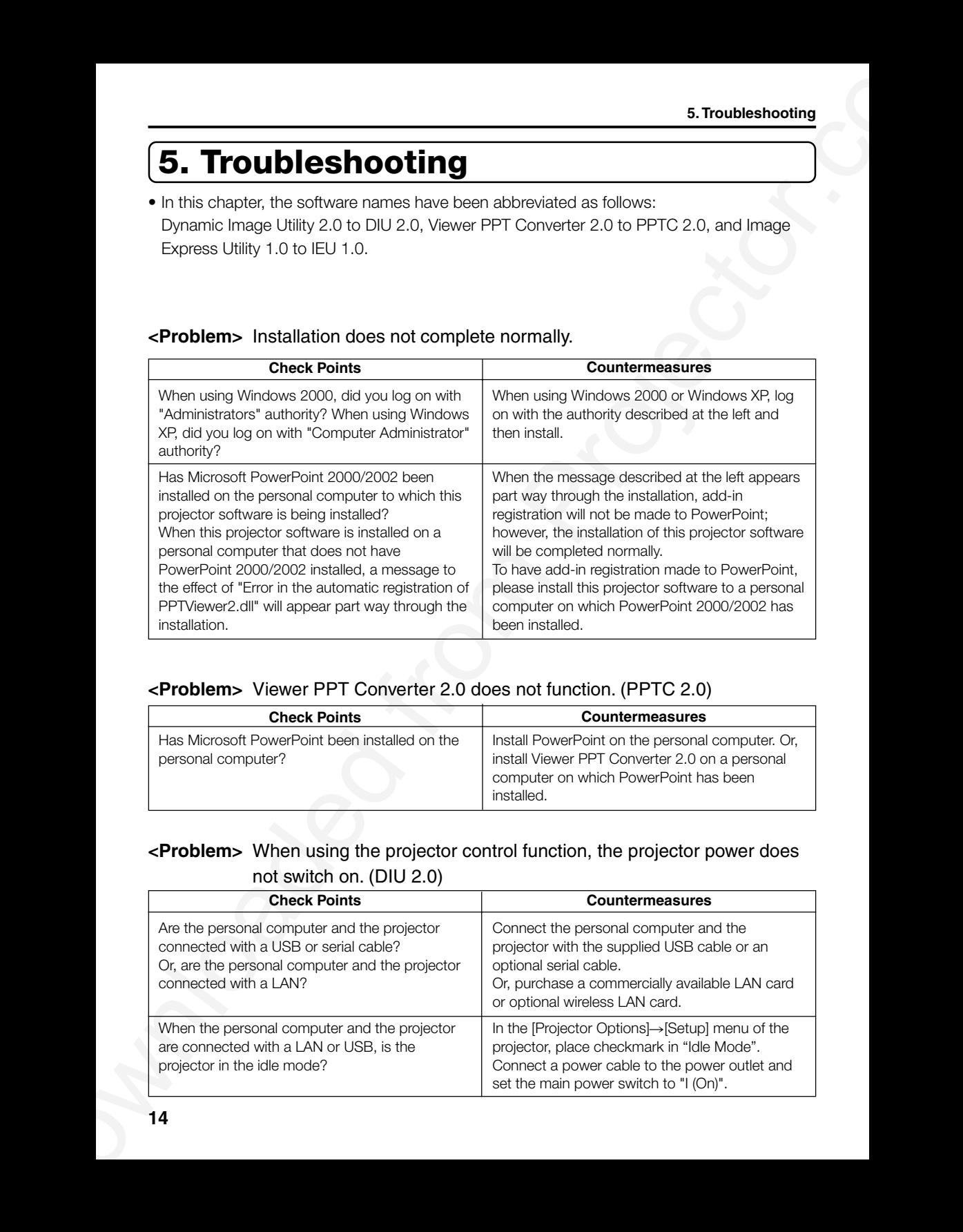

### **<Problem>** Viewer PPT Converter 2.0 does not function. (PPTC 2.0)

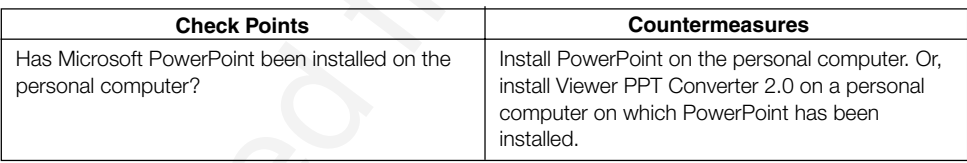

### **<Problem>** When using the projector control function, the projector power does not switch on. (DIU 2.0)

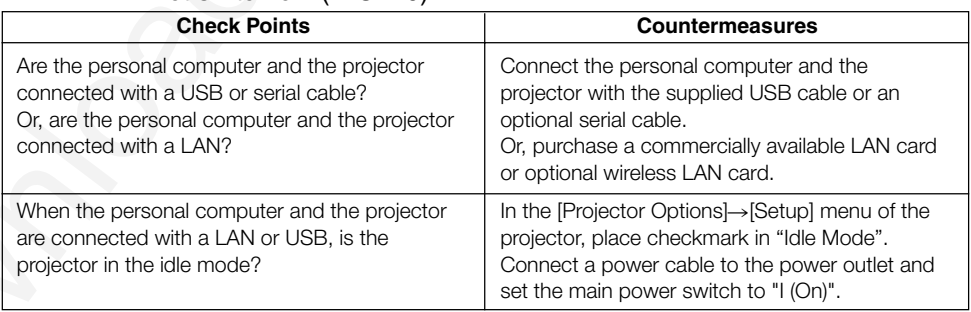

### **<Problem>** You want to delete the PowerPoint add-in registration. (PPTC 2.0)

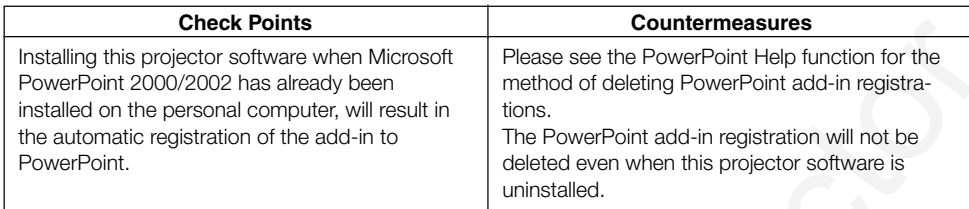

### **<Problem>** Projection to the screen is not possible when using the LAN environment. (DIU 2.0, IEU 1.0)

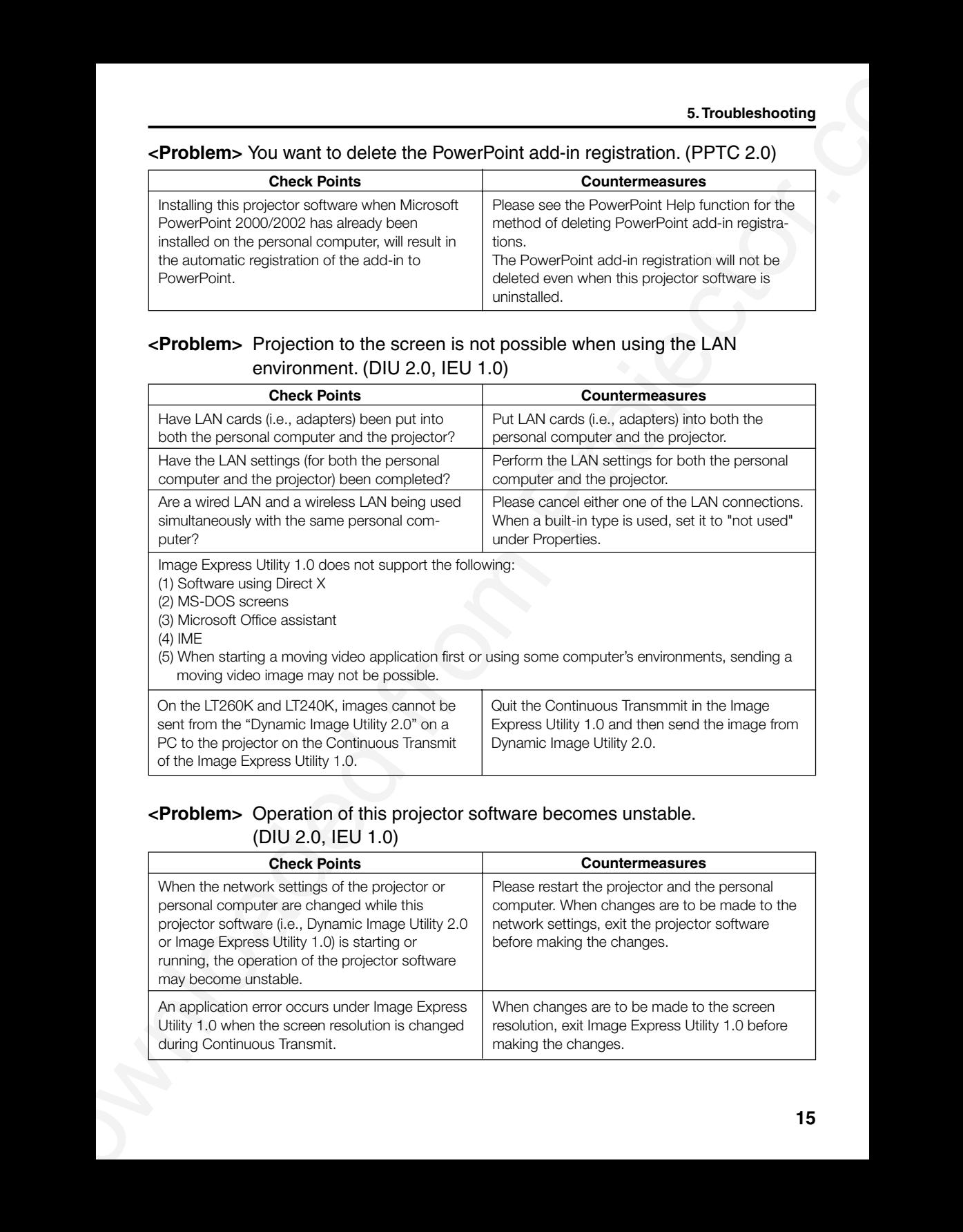

### **<Problem>** Operation of this projector software becomes unstable. (DIU 2.0, IEU 1.0)

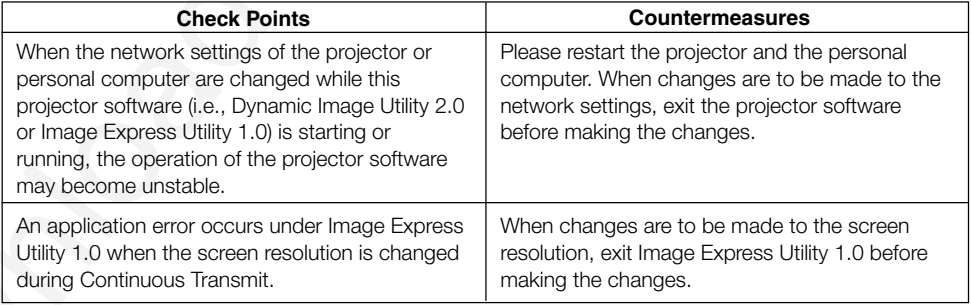

### **<Problem>** The colors become strange when Windows is set to 256 colors.  $(III 1.0)$

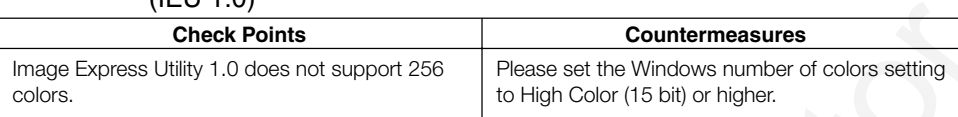

### **<Problem>** The projector cannot be found with "General search". (IEU 1.0)

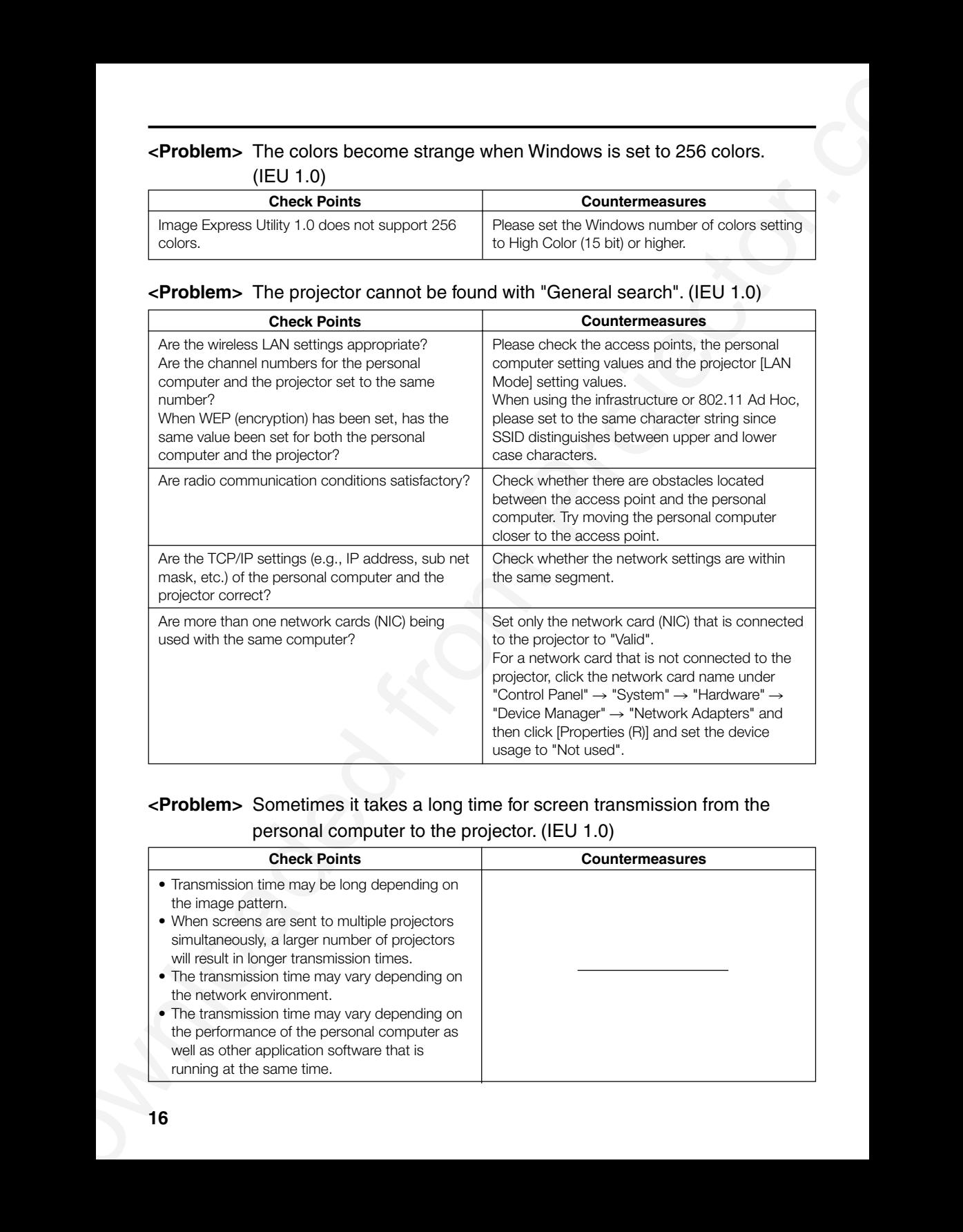

### **<Problem>** Sometimes it takes a long time for screen transmission from the personal computer to the projector. (IEU 1.0)

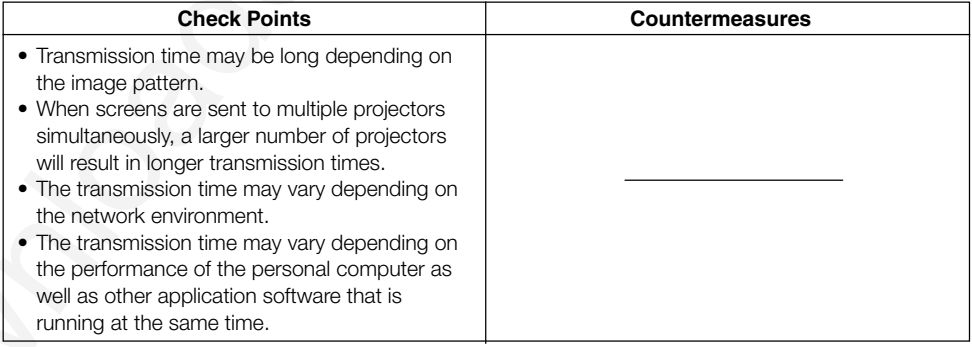

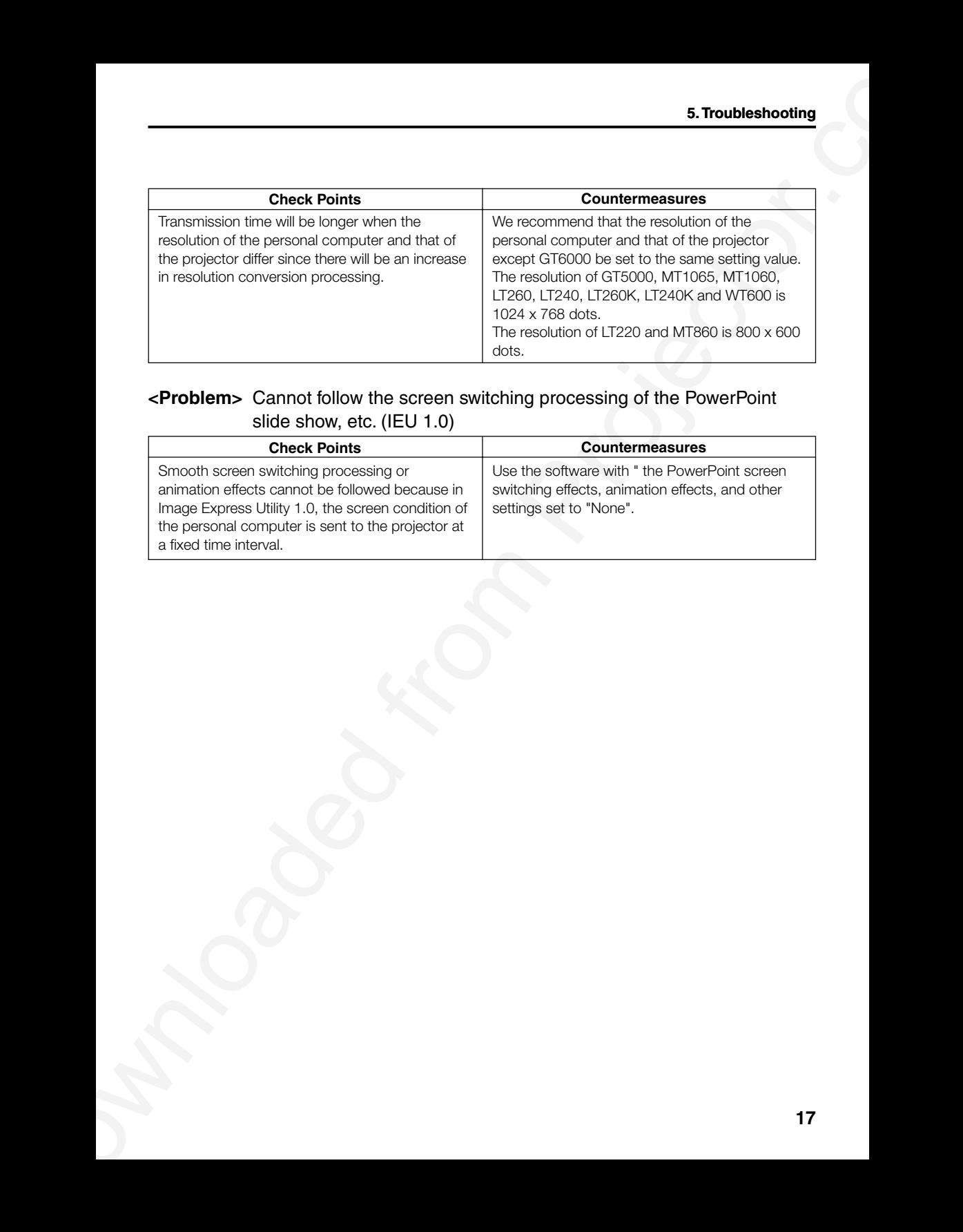

### **<Problem>** Cannot follow the screen switching processing of the PowerPoint slide show, etc. (IEU 1.0)

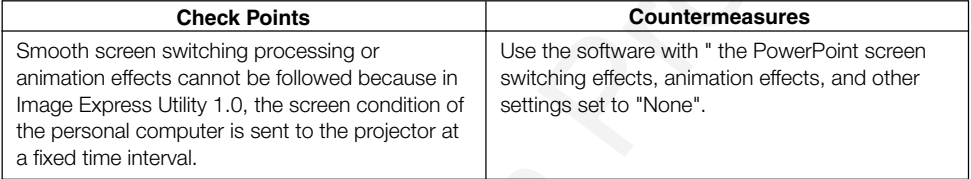

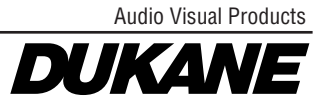

Dukane Corporation Audio Visual Products Division 2900 Dukane Drive St. Charles, IL 60174-3395 E-mail: avsales@dukcorp.com

 $\begin{picture}(100,100)(0,0) \put(0,0){\line(1,0){100}} \put(0,0){\line(1,0){100}} \put(0,0){\line(1,0){100}} \put(0,0){\line(1,0){100}} \put(0,0){\line(1,0){100}} \put(0,0){\line(1,0){100}} \put(0,0){\line(1,0){100}} \put(0,0){\line(1,0){100}} \put(0,0){\line(1,0){100}} \put(0,0){\line(1,0){100}} \put(0,0){\line(1,0){100}} \put(0,$ Phone: (630) 762-4040 Orders: (800) 676-2485 Information: (800) 676-2486 Fax: (630) 584-5156 Parts & Service: (800) 676-2487 Fax: (630) 584-0984

# **PLEASE READ**

This manual is provided as a free service by Projector.com.

We are in no way responsible for the contents of the manual. We do not guarantee its accuracy and we do not make any claim of copyright. The copyright remains the property of their respective owners.

# **ABOUT PROJECTOR.COM**

Projector.com ([http://www.projector.com](http://www.projector.com/)) is your review and buying guide resource for DLP and LCD video projectors.

Visit the site to read the latest projector news and reviews, read and comment on projector specifications, download user manuals and much more.